## **Anleitung zur Installation der WGA3.2 Bediensoftware**

- 1. Windows Explorer öffnen
- 2. Datenträger auswählen
- 3. WGA 3.2.exe per Doppelklick starten

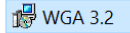

4. Installationsverzeichnis wählen und auf "Next" klicken

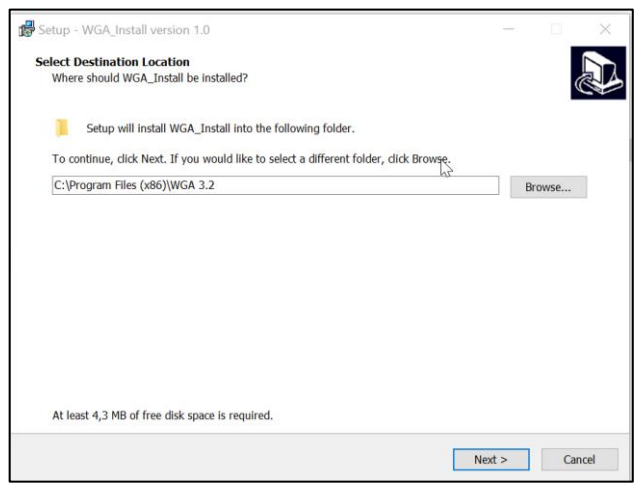

5. Eintrag ins Windows Startmenu erstellen, weiter mit Klick auf "Next"

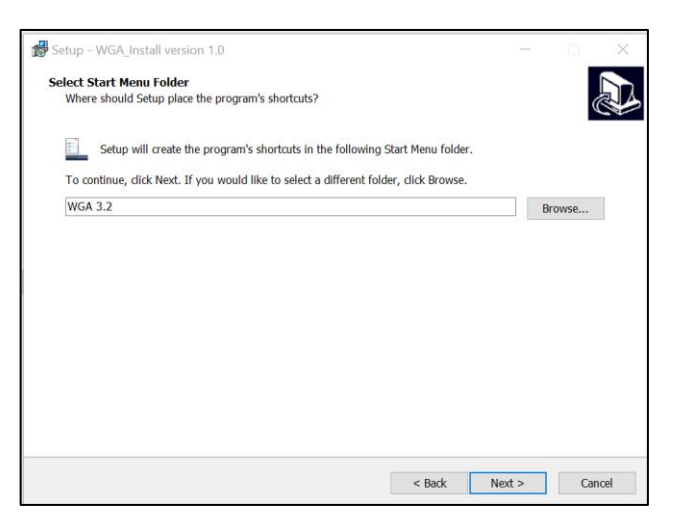

6. Installationszusammenfassung, weiter mit Klick auf "Install"

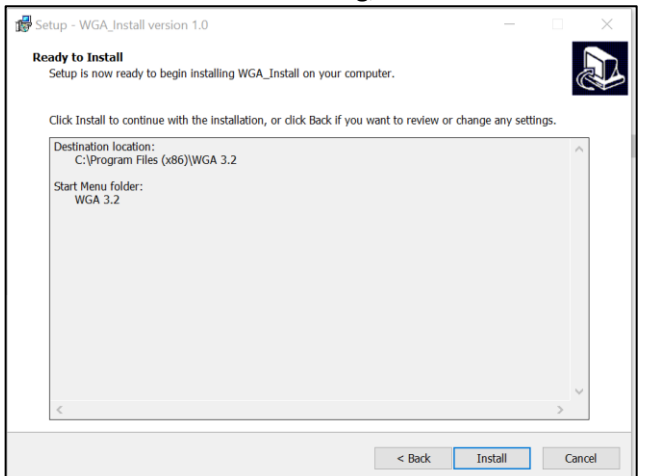

7. Nach der Installation klicken Sie auf "Finish"

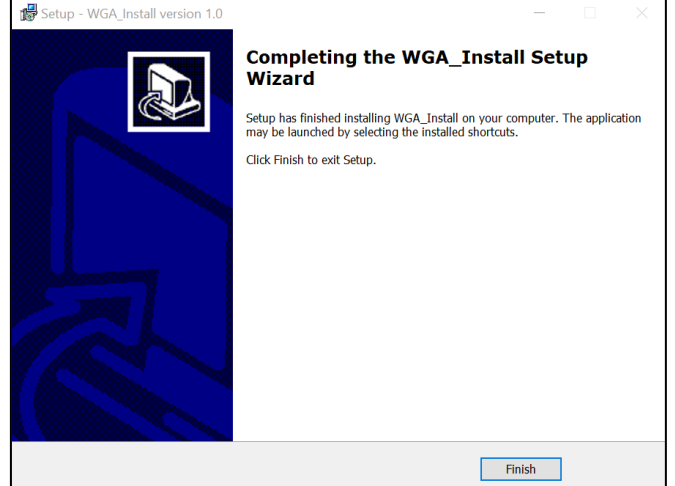

8. Während der Installation wurde ein Desktop Icon erstellt. Mit Doppelklick auf dieses öffnet sich das Bedienprogramm

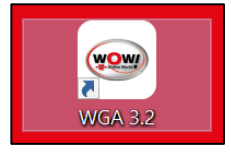

9. Mit Klick auf "Bluetooth" öffnet sich das BT Menu, hier wird der Box Code des Geräts eingegeben z.B. 0012F3\*\*\*\*\*\* (nur nötig vor der ersten Nutzung)

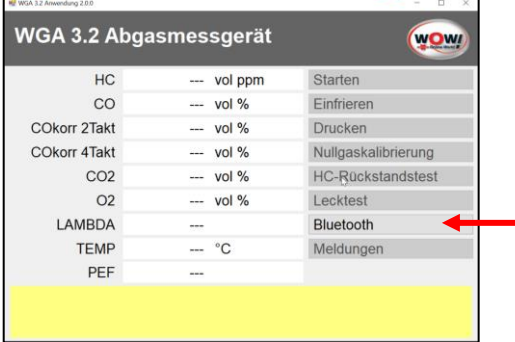

10. Mit Klick auf die Schaltfläche "Starten" wird die Messung gestartet.

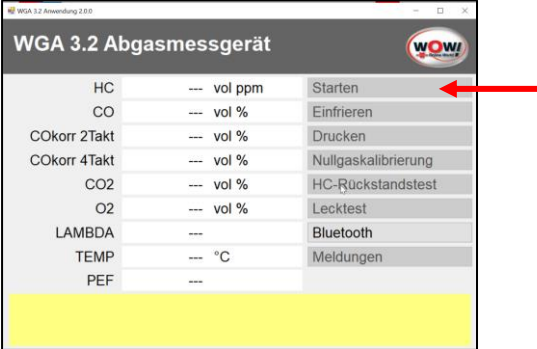